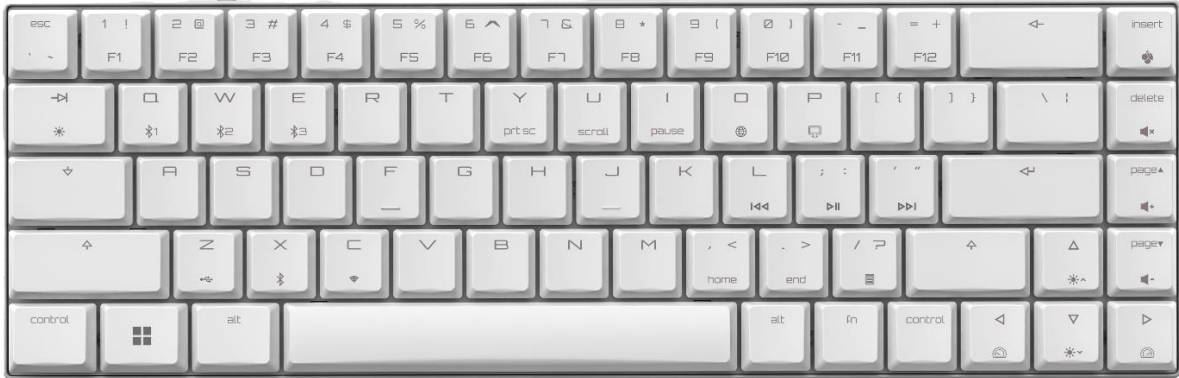

# CHERRY MX-LP 2.1 / 6.1 Compact Wireless

# **Gaming Keyboard (RGB)**

64410165-00\_Preleminary (2022-05-03), DE, EN, ZHs, ZHt, KO, ID, © May 2022 (G80-386xLxxx-X = Mod. G80-386A, G80-3882R)

User Manual 使用说明书

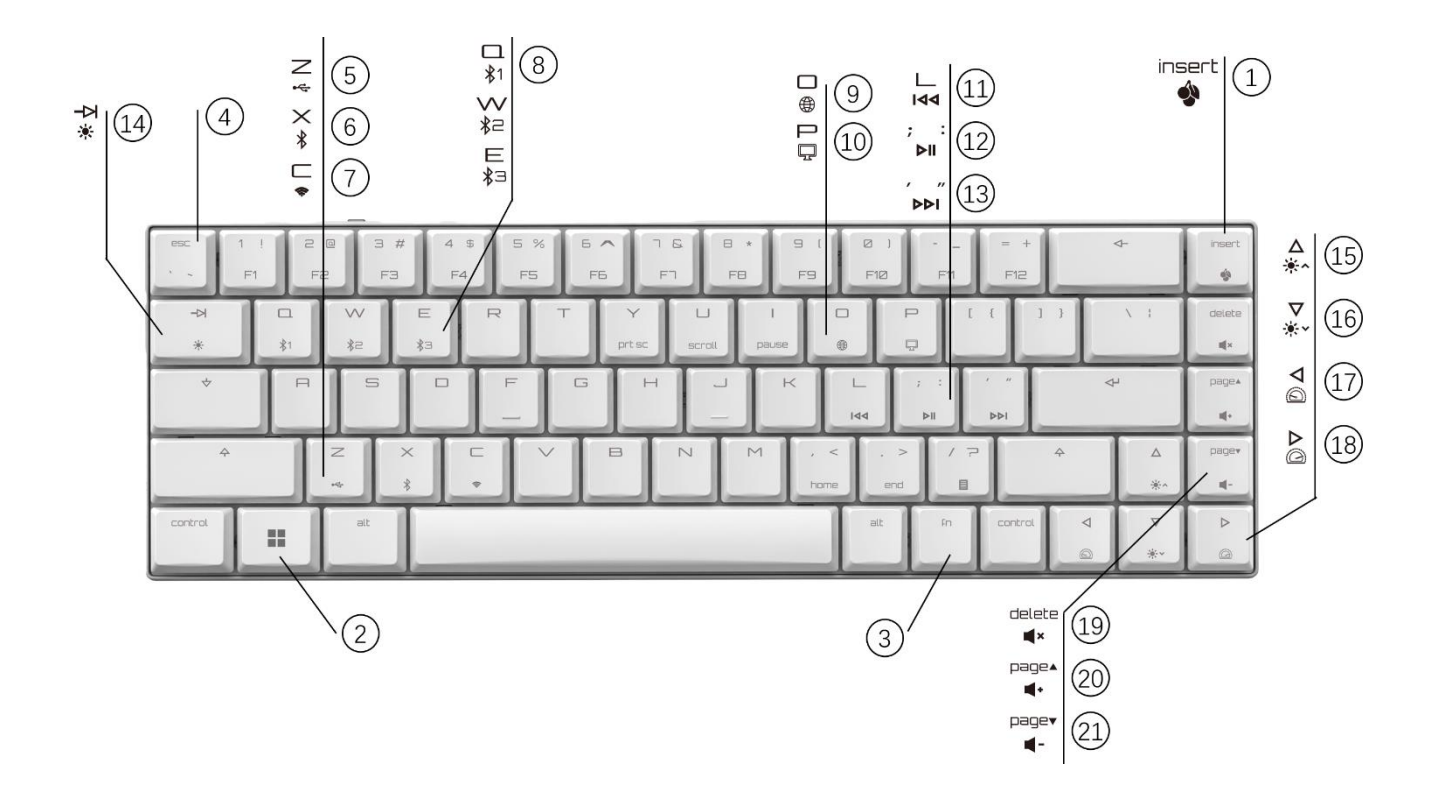

简体字 操作手册

- ① 启动 电竞驱动软件。要使用电竞驱动软件对键盘进行 编程,首先必须通过 USB 线缆建立连接。按住 fn 键访问这个功 能。
- **②** Windows 键。按住 fn + 启用/禁用电竞模式。
- ③ 键可用来访问按键的辅助功能。按住可查看连接状态。
- ④ 长按 和 键 秒,可将键盘重置至出厂默认设置。
- 【按住 fn 键并按下以下按键访问您想要的功能:】
- ⑤ 启用 线缆连接功能。
- ⑥ 启用蓝牙连接功能。
- ⑦ 启用 无线连接功能。
- (8) 启用蓝牙通道 1, 2, 或 3。长按此键 3 秒将在指定蓝牙通道重 新建立配对。
- ⑨ 打开默认网页浏览器。
- ⑩ 打开 Windows 浏览器(此电脑)
- ⑪ 上一首 ⑫ 播放 暂停
- ⑬ 下一首
- ⑭ 更改背光效果
- ⑮ 调亮背光效果
- ⑯ 调暗背光效果
- ⑰ 减慢背光效果
- ⑱ 加速背光效果
- ⑲ 静音 取消静音
- ⑳ 调高音量
- 调低音量

#### 在开始操作之前...

#### 设备各不相同!

从使用说明书中您可以获取有关可靠高 效操作的说明。

- 请仔细阅读使用说明书。
- 请保管好使用说明书,必要时将其转交给其他用 户。

CHERRY MX-LP 2.1 和 6.1 紧凑型无线键盘是三模键盘, 提供三种连 接方式: 2.4G 无线连接 + 5.2 蓝牙连接和有线 USB 线缆连接。 此款键盘专为电竞领域开发,用于操作电脑或笔记本电脑。

有关其它产品、软件下载和更多信息,请访问 CHERRY 全球网站 www.cherry-world.com 或德国官网 www.cherry.de[。](http://www.cherry.de/)

#### 1 安全指南

#### 吞咽小零件可能会引起窒息危险

• 请妥善保管设备, 远离 3 岁以下儿童。

#### 固定安装的可充电电池可导致火灾

• 请勿以拆解、挤压、加热、点燃等方式损坏键盘。

#### RSI 代表"重复性劳损"。

RSI 是由于频繁重复的小幅度运动造成的。为避免此种情况发生,建 议您:

• 按照人体工程学设置您的工作环境。

- 将键盘和鼠标置于合适位置,确保您的上臂和手腕可以在身体两侧 自然伸展。
- 多加休息,必要时进行伸展运动。
- 经常变换您的身体姿势。

#### 2 开/关键盘

打开设备:

• 使用 USB 线缆把键盘与电脑连接。

• 使用键盘背面的 I/O 开关打开设备电源。 通电后, 所有按键的 IFD 灯都会显示白色 2 秒钟。

#### 关闭设备:

• 断开 USB 线缆并使用键盘背面的 I/O 开关关闭设备电源。

键盘在不使用超过 30 秒时进入睡眠模式, 仅需消耗很小的电量。首 次按下任意按键时,键盘自动重启。

键盘在节能模式下仍会消耗电量。因此,如果长时间不使用或需要运 输时,应手动将其关闭。

#### 3 连接键盘与设备

您可以通过线缆、蓝牙或使用 2.4 Ghz 无线连接的接收器将键盘连接 到电脑、笔记本电脑或其他设备(如游戏机或电视)。

如果在多台设备上使用键盘,通过蓝牙连接会十分方便:您只需要建 立一次连接,并且不需要接收器。您还可以通过蓝牙将最多三个设备 与键盘永久相连,并在它们之间进行切换。

#### 3.1 通过线缆连接键盘

1 使用 USB 线缆把键盘与电脑连接。 2 按住 fn 键的同时按下 Z 键 $(\frac{Z}{2})$ 。 如果键盘正在充电,则 esc 键上的 LED 灯亮橙色光。

#### 3.2 通过蓝牙连接键盘

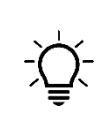

蓝牙 5.2 需要 Windows 10 及以上 只能在操作系统为 Windows 10 或更高版本的电 脑、笔记本电脑上使用该设备,或通过线缆连接。

由于键盘具有 个蓝牙通道,您可以将其与 个不同的设备相连。

启动键盘。

2 在您想要与键盘相连的设备上,打开对蓝牙设备的搜索(例如:在 Windows 电脑上通过"开始" > "设置" > "设备" > "蓝牙")。 请遵循操作系统的说明。

4 按住 fn 键的同时按下"蓝牙"键  $\left(\frac{\mathsf{x}}{k}\right)$ , 以激活键盘的蓝牙连接。 键盘会搜索所有 个蓝牙通道,并尝试连接设备。

如果连接不成功且有未使用的通道,键盘会自动在该通道上进入配对 模式。相应按键上的 LED 指示灯闪烁蓝光。搜索顺序是从通道 1 到 通道 3。如果当前有一个活动通道(上一次用过的), 搜索将从该活 动通道开始,一直到通道 3,然后返回到通道 1。

5 如果所有蓝牙通道都已被占用, 您需要按住 fn 键 + 蓝牙通道键 [ <del>Q</del> W E ] 3 秒钟, 才能开始与新设备配对。此通道上以前的配对 信息将被删除。

按照设备上的说明操作,键盘将连接到此设备上。在主机设备上查 找键盘名 MX-LP x.1-BTx。请在 30 秒内完成连接过程, 否则将超 时。这种情况下,请在键盘上重新启动配对过程(步骤4)。 7 如果连接成功, 则所选通道的按键 LED 灯会亮蓝光 3 秒钟。

#### 通过接收器连接键盘

启动键盘。 2 把接收器连接到设备上的 USB 2.0 端口。 3 按住 fn 键的同时按下 " RF 无线"键  $\left[\frac{C}{2}\right]$ 

键盘连接到主机设备(电脑或笔记本电脑等)。

要查看连接状态,请按住 fn 键。相应的按键 LED 灯亮白色显示当 前活动连接(有线、RF 无线或蓝牙),亮蓝色显示当前活动蓝牙通道 (仅在使用蓝牙连接时)。如果连接失败, 相应的 LED 灯将亮红色。

4 切换连接方式 如果您已通过线缆、蓝牙和接收器建立了连接,则可以使用 fn 键和 相应按键在连接方式之间进行切换。

请在按住 fn 键的同时, 按下列表中相应的按键。

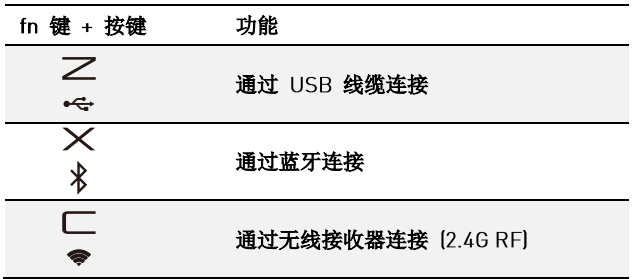

建立连接时, 所选按键的 LED 灯闪烁白色。成功更改连接类型后, LED 灯返回正常背光模式。

#### 4.1 切换蓝牙设备

如果您已通过 个蓝牙通道将键盘连接到多个设备(例如电脑、游 戏机和电视机),则可以在这些设备之间切换。

切换到蓝牙连接。

按下 键和蓝牙通道键 选择所需通道。

键盘已通过蓝牙与相应设备连接。

#### 4.2 查看连接状态

您可以通过按 fn 键查看选定的连接类型和蓝牙通道。相应的连接类 型键 [Z, X, C] 上的 LED 灯亮白色。相应的蓝牙通道键 [Q, W, E] 上 的 LED 灯亮蓝色。如果所选连接不是当前使用的, LED 灯亮红色。 只要按住 fn 键, 灯光就会一直亮起。

#### 5 安装 CHERRY 电竞驱动软件

要充分发挥 MX-I P 2.1 或 6.1 键盘的潜力, 您需要在电脑或笔记本 电脑上安装 CHERRY 电竞驱动软件。使用 CHERRY 电竞驱动软 件,您可以更改背光模式、颜色和速度,为按键分配宏定义,并调整 参数以控制键盘行为。宏定义可以录制、编辑。

CHERRY 电竞驱动软件操作简便, 并包含有帮助功能。如有需要, 请 联系我们的客服人员。

- 仅使用最新软件。
- 通过线缆连接键盘。

3 从以下网站免费下载该软件[:](http://www.cherry-world.com/) www.cherry-world.com 或 www.cherry.de[。](http://www.cherry.de/)

# 或者:

按下 CHERRY 组合键 [fn+ sert] 打开 CHERRY 电竞驱动软件下载页 面。

请按屏幕上的说明进行操作。

#### 5.1 运行 CHERRY 电竞驱动软件

CHERRY 电竞驱动软件安装完成后, 您可以按下 CHERRY 组合键以 启动该应用。

#### 更新固件

如果有更新版本的固件可用, CHERRY 电竞驱动软件将提示更新键盘 固件。将固件更新到最新版本可确保键盘的最佳性能。

请插入无线接收器,确保其固件也已更新至最新版本。

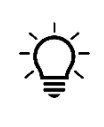

#### 在线缆连接模式下更新键盘固件

为防止电池电量不足导致故障,请在更新固件之前始 终连接 USB 线缆。

#### 6 发现附加功能

您的键盘带有许多内置功能,其中一些功能标识在按键下方。要发现 更多功能,请按住 fn 键并按下其它相应的键。详情请参见下表内 容。例如: 按下 [fn + Y] 可执行屏幕打印 [prt sc] 功能。

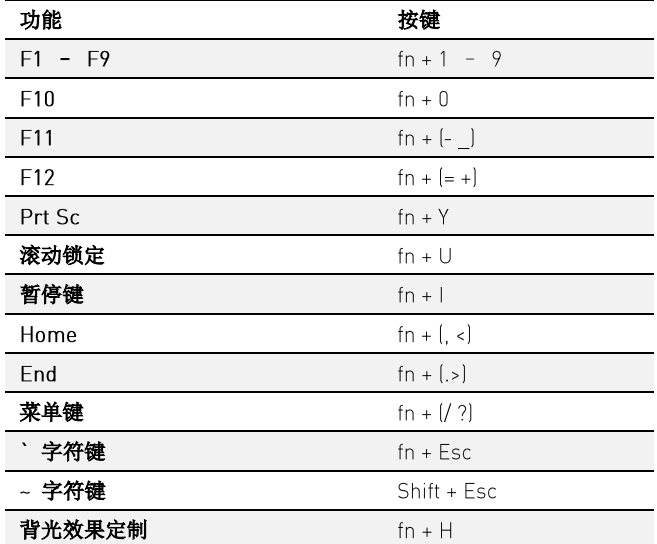

要保持 fn 键处于激活(锁定)状态, 请按住 control 键, 然后按下 fn 键。当 fn 键处于锁定状态时, fn 键上的 LED 灯亮红色。再次按 下 fn + control 键, 可以解除 fn 键锁定状态。

#### 7 使用电竞模式

您的键盘自带电竞模式。玩电竞游戏时,您可能希望禁用该键 以避 免不必要的中断。

按住 fn 键, 并按下 | 键, 即可启用电竞模式。此按键 | 生的 灯亮红色。在电竞模式下,以下按键或按键组合功能被禁用:  $\blacksquare$ ,  $\blacksquare$ , alt + fn + F4, alt + tab, control + alt + delete, control + esc.

再次按下 fn + - 量 退出电竞模式。

#### 8 键盘充电

当键盘电池电量不足时, esc 键上的 LED 灯闪烁红光, 背光模式被 禁用。请尽快给键盘充电。

使用 USB 线缆将键盘连接到电脑或笔记本电脑。 esc 键上的 LED 灯亮橙色,表示正在充电。当键盘充满电时, esc 键上的 LED 灯将 恢复正常背光。本设备充电电路可防止过度充电。

只要开启电脑或笔记本电脑,键盘就开始充电。您可以在充电过程中 继续工作。所选择的通过线缆、蓝牙或无线的连接方式被保留。

#### 9 将键盘重置为出厂设置

长按 fn 和 esc 键 5 秒, 可将键盘重置为出厂默认设置。键盘上所 有按键的 LED 灯显示白色 2 秒钟以确认重置。

在极少数需要硬复位的情况下,您可以将别针(或回形针)插入键盘 底部的小孔中,并按 3 秒钟。除了恢复出厂默认设置外, 蓝牙配对 信息也会被清除。

#### 10 清洁键盘

1 关闭键盘并断开 USB 线缆。

使用微湿的布和温和的清洁剂(如洗碗液)清洁键盘。不要使用 苯、酒精、擦洗剂或研磨擦洗器等溶剂清洁键盘。防止液体溅入键 盘。

#### 请注意:使用腐蚀性清洁剂或液体溅入键盘可能会造成键盘损坏。

用柔软不掉毛的布擦干键盘。

11 排除故障

- 您在使用键盘过程中遇到问题时,请尝试以下操作:
- 关闭并重启键盘。
- 使用电脑或笔记本电脑上不同的 USB 端口。
- 确保键盘无损坏。可在另一台电脑或笔记本电脑上对其进行检测。

• 将电脑或笔记本电脑上 BIOS 中的选项 "USB Keyboard Support" 或 "USB Legacy Mode" 设为 "enabled"。

• 通过 USB 线缆给键盘充电(参见 8 "键盘充电")。

• 清除键盘和电脑、笔记本电脑之间的任何干扰物。线缆、扬声器或 集线器等金属或电气物体尤其容易引起干扰。

• 缩短设备和电脑、笔记本电脑之间的距离。

• 如果在接收器附近使用 USB 3.0 设备时遇到任何干扰: 为接收器 或 USB 3.0 设备使用另一个更远的端口、额外的线缆或 USB 集线 器。

#### 排除蓝牙连接故障

• 如果您的电脑、笔记本电脑处于睡眠模式,则无法通过蓝牙设备将 其唤醒。手动启动电脑、笔记本电脑。

• 关闭不需要的蓝牙设备。

• 在蓝牙软件中删除与键盘的连接,并将其作为新设备再次添加。 • 一些旧版本的操作系统可能不支持蓝牙 5.2。使用外部蓝牙接收

器。

• 如果已分配了不同的蓝牙通道:如有必要,请切换蓝牙通道(请参 阅"4.1 切换蓝牙设备")。

#### 11.2 排除 RF 无线连接故障

• 将接收器连接到电脑或笔记本电脑的 USB 2.0 端口 (通常有白色 或黑色的接口导轨)。 USB 3.0 端口(有蓝色接口导轨)偶尔会出现 故障。

• 将接收器连接到电脑或笔记本电脑上的另一个 USB 2.0 插口。

• 通过将接收器连接到靠近设备的 USB 端口, 缩短接收器和键盘之 间的距离。

• 使用 USB 延长线使接收器尽可能靠近键盘。

• 使用 CHERRY 电竞驱动软件将接收器与键盘重新配对。

#### 12 处理废弃设备

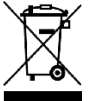

• 不得将具有此标识的设备混入生活垃圾一同废弃处理。 • 根据法律规定处理设备——在当地经销商处或市政回收 中心处理。

#### 13 技术参数

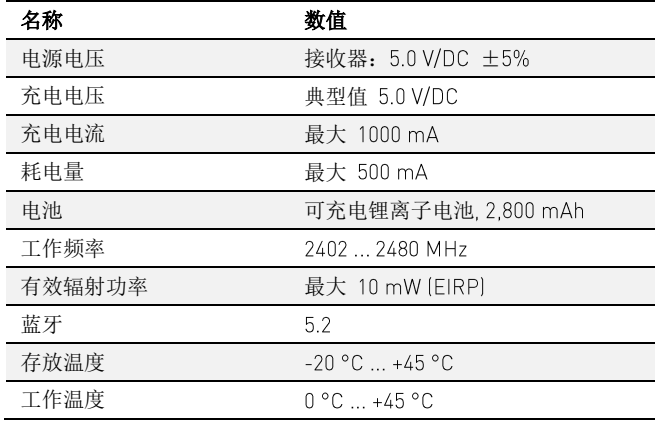

#### 14 联系方式

珠海确励电子有限公司 珠海市高新区唐家湾镇金园一路 8 号 519060 珠海,广东 电话: 400-699-0333 sales cn@cherry.de www.cherry-world.com 或 www.cherry.cn

確勵香港電子有限公司 香港九龍尖沙咀廣東道30號新港 中心二座 5樓 509號室 19號房 电话: 00852 3959 8252 sales\_hk@cherry.de www.cherry-world.com 或 www.cherry.cn 关于有害物质的用户说明

#### 中华人民共和国电子工业标准

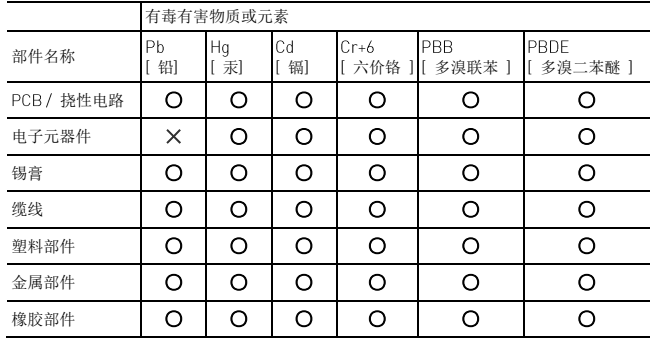

○: 表示该有害物质在该部件所有均质材料中的含量均在 GB/T 26572 标准规定的限量以下。

×: 表示该有害物质至少在该部件的某一均质材料中的含量超过 GB/T 26572 标准规定的限量。 注: 环保使用期限取决于产品正常工作的温度和湿度等条件。

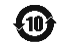

# 繁體字 使用說明書

- ① 開啟 遊戲軟體程式。為了使用遊戲軟體程式設定鍵盤, 必須透過 USB 纜線建立連接。按住 fn 鍵訪問這個功能。
- **②** Windows 鍵。按住 fn + ■■開啓或關閉游戲模式。
- ③ 鍵可用來訪問按鍵的附加功能。按住可查看連接狀態。
- ④ 長按 和 鍵 秒,可將鍵盤重置至出廠默認設置。
- 【按住 fn 鍵並按下以下按鍵訪問您想要的功能:】
- ⑤ 開啟 纜線連接功能。
- ⑥ 開啟藍牙連接功能。
- ⑦ 開啟 無線連接功能。
- (8) 開啓藍牙通道 1,2,或 3。長按此鍵 3 秒將在指定藍牙通道重新 建立配對。
- ⑨ 開啟默認網際網路瀏覽器。
- **⑩** 開啓 Windows 瀏覽器 (當前 PC)。<br>⑪ 上一首
- ⑪ 上一首
- 12 播放 / 暫停<br>(13) 下一首
- 下一首
- ⑭ 更改背光效果
- ⑮ 調亮背光效果 ⑯ 調暗背光效果
- ⑰ 减慢背光效果
- ⑱ 加速背光效果
- ⑲ 靜音 取消靜音
- ⑳ 調高音量
- 調低音量  $(21)$

#### 在您开始操作之前…

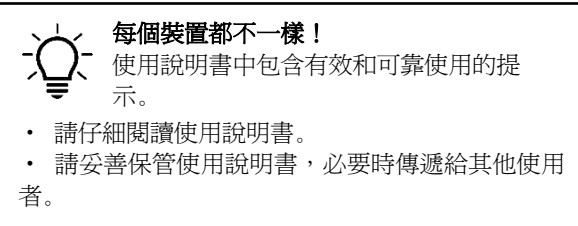

CHERRY MX-LP 2.1 和 6.1 緊湊型無線鍵盤是三模鍵盤,提供三種連 接方式: 2.4G 無線連接 + 5.2 藍牙連接和有線 USB 纜線連接。 此款無線鍵盤專為遊戲領域而開發,用於操作電腦或筆記型電腦。

# 關於其他產品的訊息、下載和更多服務請造訪

www.cherry-world.com 或 www.cherry-world.tw[。](www.cherry-world.tw)

1 為了您的安全

#### 吞嚥小部件會導致窒息

• 請將裝置存放在 3 歲以下兒童無法觸及之處。

#### 固定安裝的可充電電池可能會引發火災

• 請勿以拆解、擠壓、加熱、點燃等方式損壞鍵盤。

# 代表「重複性勞損」。

RSI 是由於頻繁重複的小幅度運動造成的。為避免此種情況發生,建 議您:

- 按照人體工學調整您的工作環境。
- 調整鍵盤和滑鼠的位置,使您的上臂和手腕在身體兩側自然伸 展。
- 縮短休息間隔,必要時進行伸展運動。
- 經常變換您的身體姿勢。

#### 2 開/關鍵盤

開啟裝置:

• 使用 USB 纜線把鍵盤與電腦連接。

• 使用鍵盤背面的 開關打開裝置電源。 通電後,所有按鍵的 LED 燈都會顯示白色 2 秒鐘。

#### 關閉裝置:

• 斷開 USB 纜線並使用鍵盤背面的 I/O 開關關閉裝置電源。

鍵盤在不使用後 秒時進入睡眠模式,僅需消耗很小的電量。首次 按下任意按鍵時,鍵盤自動重新啟動。

鍵盤在節能模式下仍會消耗電量。因此,如果長時間不使用或需要運 輸時,應手動將其關閉。

#### 3 將鍵盤與裝置相連

您可以透過纜線、藍牙或使用接收器透過 2.4 GHz 無線連接將鍵盤與 電腦或筆記型電腦或其他裝置(如遊戲機或電視)相連。

如果在多台裝置上使用鍵盤,透過藍牙連接會十分方便:您只需要建 立一次連接,而且不需要接收器。您也可以透過藍牙將最多三個裝置 與鍵盤永久相連,並在它們之間進行切換。

#### 3.1 透過纜線連接鍵盤

1 使用 USB 纜線把鍵盤與電腦連接。  $2$  按住 fn 鍵的同時按下  $Z$  鍵 $(\leq)$ 。 如果鍵盤正在充電,則 esc 鍵上的 LED 燈亮橙色光。

#### 3.2 透過藍牙連接鍵盤

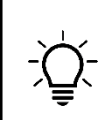

藍牙 5.2 需要 Windows 10 及以上 只能在作業系統爲 Windows 10 或更高版本的 PC 或筆記型電腦上使用該裝置,或透過纜線連接。

由於鍵盤具有 3 個藍牙通道,因此您可以將其與 3 個不同的裝置相 連。

#### 1 啓動鍵盤。

2 在您想要與鍵盤相連的裝置上,開啓對藍牙裝置的搜尋 (例如, 在 Windows 電腦上透過 「開始」> 「設定」> 「裝置」> 「藍 牙」)。

請遵循作業系統的說明。

 $4$  按住 fn 鍵的同時按下 「藍牙」鍵  $\overline{X}$ ), 以啓動鍵盤的藍牙連接。

如果連接不成功且有未使用的通道,鍵盤會自動在該通道上進入配對 模式。相應按鍵上的 LED 指示燈閃爍藍光。蒐索順序是從通道 1 到 通道 3。如果當前有一個活動通道(上一次用過的),蒐索將從該活

。<br>( \*, \*e \*a ) 3秒鐘,才能開始與新裝置配對。此通道上以前的配對資 訊將被删除。

找鍵盤名 MX-LP x.1-BTx。請在 30 秒內完成連接過程,否則將超 時。這種情況下,請在鍵盤上重新啓動配對過程(步驟4)。 7 如果連接成功,則所選通道的按鍵 LED 燈會亮藍光 3 秒鐘。

#### 3.3 透過接收器連接鍵盤

# 1 啓動鍵盤。

2 把接收器連接到裝置上的 USB 2.0 連接埠。

3 按住 fn 鍵的同時按下「RF 無線」鍵 (  $\Gamma$ )。

鍵盤連接到主機裝置(電腦或筆記型電腦等)。

要杳看連接狀態,請按住 fn 鍵。相應的按鍵 LED 燈亮白色顯示當 前活動連接(有線、RF 無線或藍牙),亮藍色顯示當前活動藍牙通道 (僅在使用藍牙連接時)。如果連接失敗,相應的 LED 燈將亮紅色。

#### 4 切換連接方式

如果您已透過纜線、藍牙和接收器建立了連接,則可以使用 鍵和 對應按鍵在連接方式之間進行切換。

鍵盤會蒐索所有 3 個藍牙通道,並嘗試連接裝置。

動通道開始,一直到通道 3,然後返回到通道 1。

5 如果所有藍牙通道都已被佔用,您需要按住 fn 鍵 + 藍牙通道鍵

按照裝置上的說明操作,鍵盤將連接到此裝置上。在主機裝置上查

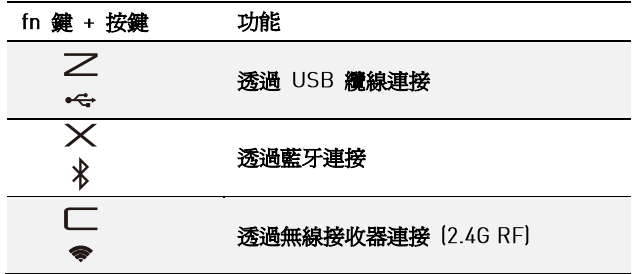

建立連接時,所選按鍵的 LED 燈閃爍白色。成功更改連接類型後, LED 燈返回正常背光模式。

#### 切換藍牙裝置

如果您已透過 個藍牙通道將鍵盤連接到多個裝置 (例如電腦、遊 戲機和電視),則可以在這些裝置之間切換。

切換到藍牙連接。

按下 鍵和藍牙通道鍵 選擇所需通道。

鍵盤已透過藍牙與對應裝置連接。

#### 4.2 查看連接狀態。

您可以通過按 fn 鍵查看選定的連接類型和藍牙通道。相應的連接類 型鍵 (Z, X, C) 上的 LED 燈亮白色。相應的藍牙通道鍵 (Q, W, E) 上 的 LED 燈亮藍色。如果所選連接不是當前使用的, LED 燈亮紅色。 只要按住 fn 鍵,燈光就會一直亮起。

#### 5 安裝 CHERRY 遊戲軟體

要發揮 MX-LP 2.1 或 6.1 的所有潛力,您需要在電腦或筆記型電腦 上安裝 CHERRY 遊戲軟體。使用 CHERRY 遊戲軟體,您可以更改 背光模式、顏色和速度,為按鍵指派巨集,並調整參數以控制鍵盤行 為。巨集定義可以錄製、編輯。

CHERRY 游戲軟體的操作易於理解並包含幫助功能。如有需要,您可 以聯絡我們的支援人員。

- 僅使用最新軟體。
- 2 透過纜線連接鍵盤。

3 從以下網站免費下載該軟體: www.cherry-world.com[或](http://www.cherry-world.com/) www.cherry-world.tw[。](file:///F:/20220501%20-%20MX-LP%202.1%20+%206.1/02%20-%20Working/www.cherry-world.tw)

或者:

按下 CHERRY 組合鍵 (fn+ <br />
制度 CHERRY 遊戲軟體安裝說明 的網路連結。 請按照荧幕上的說明進行操作。

#### 5.1 運行 CHERRY 游戲軟體

CHERRY 遊戲軟體安裝完成後,您可以按下 CHERRY 組合鍵以啓動 該應用。

#### 更新固件

如果有更新版本的固件可用, CHERRY 遊戲軟件將提示更新鍵盤固 件。將固件更新到最新版本可確保鍵盤的最佳性能。

請插入無線接收器,確保其固件也已更新至最新版本。

#### 在纜線連接模式下更新鍵盤固件

為防止電池電量不足導致故障,請在更新固件之前始 終連接 USB 纜線。

# 6 發現附加功能 您的鍵盤帶有許多內寘功能,其中一些功能標識在按鍵下方。要發現

更多功能,請按住 fn 鍵並按下其它相應的鍵。詳情請參見下錶內 容。例如:按下 [fn + Y] 可執行荧幕列印 [prt sc] 功能。

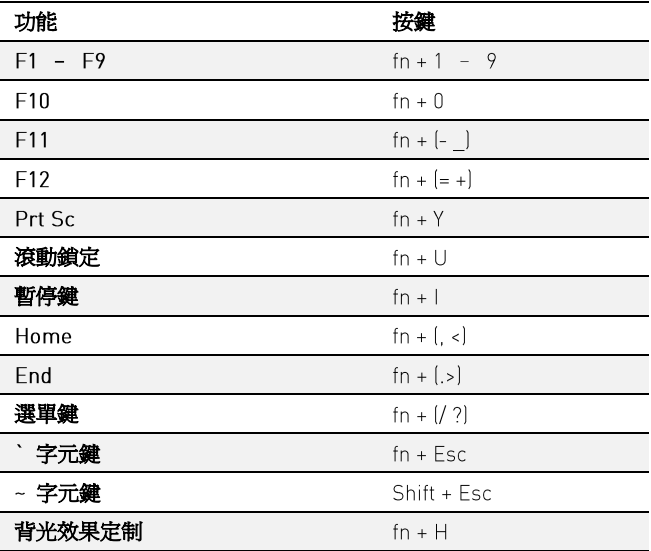

要保持 fn 鍵處於啓動(鎖定)狀態,請按住 control 鍵,然後按下 fn 鍵。當 fn 鍵處於鎖定狀態時, fn 鍵上的 LED 燈亮紅色。再次按 下 fn + control 鍵,可以解除 fn 鍵鎖定狀態。

#### 7 使用遊戲模式

您的鍵盤自帶遊戲模式。玩遊戲時,您可能希望禁用該鍵 ■ 以避免不 必要的中斷。

按住 fn 鍵,並按下 - 望 鍵,即可啓用遊戲模式。此按鍵 - 望 上的 LED 燈亮紅色。在遊戲模式下,以下按鍵或按鍵組合功能被禁用:  $\blacksquare$ ,  $\blacksquare$ , alt + fn + F4, alt + tab, control + alt + delete, control + esc.

再次按下 fn + | 退出遊戲模式。

#### 8 鍵盤充電

當鍵盤電池電量不足時, esc 鍵上的 LED 燈閃爍紅光, 背光模式被 禁用。請儘快給鍵盤充電。

使用 USB 纜線將鍵盤連接到電腦或筆記型電腦。 esc 鍵上的 LED 燈亮橙色,表示正在充電。當鍵盤充滿電時, esc 鍵上的 LED 燈將 恢復正常背光。本裝置充電電路可防止過度充電。

一旦電腦或筆記型電腦開啟,鍵盤的電池就會充電。您可以在充電過 程中繼續工作。所選擇的透過纜線、藍牙或無線的連接方式被保留。

#### 9 將鍵盤重設為出廠狀態

長按 fn 和 esc 鍵 5 秒,可將鍵盤重設為出廠默認設置。鍵盤上所 有按鍵的 LED 燈顯示白色 2 秒鐘以確認重設。

在極少數需要硬復位的情况下,您可以將細線材(或迴紋針)插入鍵 盤底部的小孔中,並按 3 秒鐘。除了恢復出廠默認設置外,藍牙配 對資訊也會被清除。

#### 10 清潔鍵盤

1 關閉鍵盤並斷開 USB 纜線。

請使用略微潤濕的清潔布及柔和的清潔劑(例如:餐具清潔劑)清 潔鍵盤。不要使用苯、酒精、擦洗劑或研磨擦洗器等溶劑清潔鍵盤。 防止液體濺入鍵盤內部。

#### 請注意:使用腐蝕性清潔劑或液體濺入鍵盤可能會造成鍵盤損壞。

3 然後使用柔軟不掉毛的清潔布將鍵盤擦乾。

11 排除故障

您在使用鍵盤過程中遇到問題時,請嘗試以下作業:

- 關閉並重啓鍵盤。
- 使用電腦或筆記型電腦上不同的 USB 埠。
- 請確保鍵盤不存在缺陷。可在另一台電腦或筆記型電腦上進行測 試。

• 在電腦或筆記型電腦的 BIOS 中將「USB 鍵盤控制」及「USB 遺留模式」選項設為「已启用」。

- 透過 USB 纜線對鍵盤充電 (參閱 8 " 鍵盤充電 ")。
- 清除鍵盤和電腦或筆記型電腦之間的干擾物。主要干擾物是金屬 或電氣物體(例如纜線、揚聲器或 USB 集線器)。
- 
- 縮短鍵盤和電腦或筆記型電腦之間的距離。

• 如果在接收器附近使用 USB 3.0 裝置時出現故障: 為接收器或 USB 3.0 裝置使用更遠的介面、額外的纜線或 USB 集線器。

#### 11.1 排除藍牙連接的故障

• 如果您的電腦或筆記型電腦處於待機模式,不能透過藍牙裝置進 行喚醒。手動啟動電腦或筆記型電腦。

- 關閉不需要的藍牙裝置。
- 從藍牙軟體中移除鍵盤並將其新增為新的裝置。

• 一些舊版本的作業系統可能不支持藍牙 5.2。使用外部藍牙接收 器。

• 如果您指派了不同的藍牙通道: 必要時切換藍牙通道 (參閱 4.1" 切換藍牙裝置 )。

#### 11.2 排除 RF 無線連接故障

• 將接收器連接到電腦或筆記型電腦的 USB 2.0 埠 (通常有白色 或黑色的介面導軌)。

USB 3.0 埠 (藍色介面導軌)有時會發生故障。

- 將接收器連接到電腦或筆記型電腦的另一個 USB 2.0 埠。
- 將接收器連接到裝置附近的 介面中,縮短接收器和裝置之間 的距離。
- · 使用 USB 延長線,以便盡可能將接收器定位在裝置附近。
- 使用 CHERRY 遊戲軟體將接收器與鍵盤重新配對。

#### 12 處理廢棄裝置

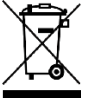

#### • 根據法律規定,請在您的經銷商處或市政收集點廢棄處 理該裝置。

• 不得將具有此符號的裝置混入生活垃圾一起廢棄處理。

#### 13 技術數據

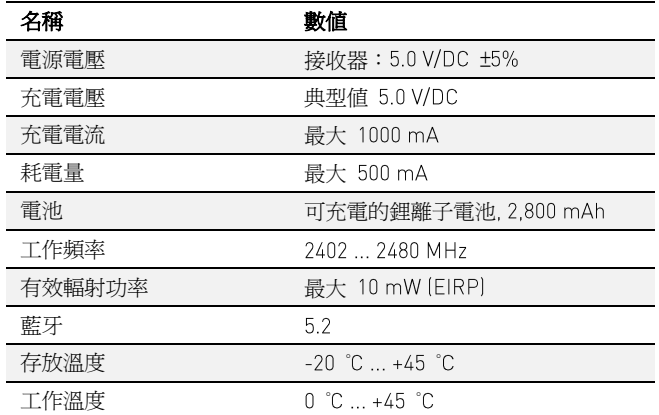

## 14 聯絡方式

確勵電子有限公司(香港),台灣分部 大安區光復南路 72 巷 73 號 2 樓 市井商務中心 臺北市 電話: +886 2 7746 1776 sales\_tpe@cherry.de www.cherry-world.com 或 www.cherry-world.tw

#### **14**

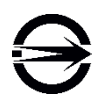

#### 限用物質含有情況標示聲明書

(Declaration of the Presence Condition of the Restricted Substances Marking)

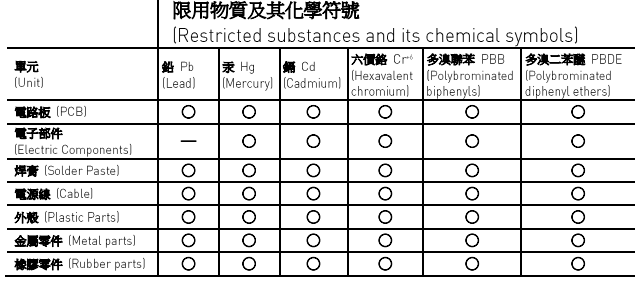

# 備考 1. 〝超出 0.1 wt %**″ 及〝超出** 0.01 wt %**″ 徐指限用物質之百分比合量超出百分比合量基準值。**<br>|Note 1: "Exceeding 0.1 wt %" and "exceeding 0.01 wt %" indicate that the percentage content of the restricted<br>substance exceeds the reference percentage val

備考 2. "○" 係指該項限用物質之百分比合量未超出百分比合量基準值。

…<br>Note 2 "∩ indicates that the percentage content of the restricted substance does not exceed the percentage "

#### 備考 〝―〞係指該項限用物質為排除項目。

 $\mathbf{m}$  of  $\mathbf{m}$  . The system is the set of  $\mathbf{m}$  of  $\mathbf{m}$  indicates that the restricted substance corresponds to the exemption.]

# **FN**

# OPFRATING MANUAL

- Start the CHERRY Gaming Software. To program the keyboard  $\mathcal{L}$ with the gaming software, you must first connect it via the USB cable. Hold down the fn key to access this function.
- ② Windows Key. Press fn + to enable / disable Gaming Mode.
- ③ fn key to access secondary functions of keys. Press and hold to view connectivity status.
- Hold down the fn key and esc key together for 5 seconds to reset ④ the keyboard to factory default settings.

[hold down the fn key and press the following keys to access desired functions]

- Enable connection via USB cable. ⑤
- Enable connection via Bluetooth. ⑥
- Enable RF wireless connection.  $(7)$
- ⑧ Enable Bluetooth Channel 1, 2 or 3. Hold down the key for 3 seconds to enter the pairing mode.
- ⑨ Open the default web browser.
- Open Windows explorer (This PC). ⑩
- $\overline{u}$ Previous track
- Play / Pause ⑫
- $(13)$ Next track
- $\Omega$ Change backlighting effect
- ⑮ Backlighting brighter
- Backlighting darker  $\circled{16}$
- $(17)$ Backlighting effect slower
- ⑱ Backlighting effect faster
- Mute / Unmute ⑲
- ⑳ Sound volume increase
- $\overline{2}$ Sound volume decrease

# Before You Begin ...

# Every device is different!

The operating instructions contain information on effective and reliable use.

- Read the operating instructions carefully.
- Keep the operating instructions and pass them on to other users when needed.

The CHERRY MX-LP 2.1 and 6.1 Compact Wireless keyboards are trimode (2.4G Wireless + Bluetooth 5.2 and Corded USB) keyboards for operating PCs and laptops and are developed especially for gaming.

For information on other products, downloads and much more, visit us at www.cherry-world.com or www.cherry.de.

# 1 For Your Safety

#### Risk of choking from swallowing small parts

• Keep the device out of the reach of children under 3 years.

#### Fire hazard due to permanently installed rechargeable battery

• Do not destroy the keyboard by, e.g., disassembling, crushing, heating, or burning it.

#### RSI stands for "Repetitive Strain Injury".

RSI arises due to small movements continuously repeated over a long period of time. To avoid RSI, suggest that you:

- · Set up your workspace ergonomically.
- . Position the keyboard and mouse in such a manner that your upper arms and wrists are outstretched to the sides of your body.
- . Take several short breaks, with stretching exercises if necessary.
- Change your posture often.

# 2 Switching the Keyboard On/Off

- To turn on the device:
- . Connect the keyboard to the computer using the USB cable.
- . Power on the device using the I/O switch on the back of the keyboard.

When powers on, all the key LEDs show white for 2 seconds.

#### To turn off the device:

. Disconnect the USB cable and power off the device using the I/O switch on the back of the keyboard.

When not in use for longer than 30 seconds, the keyboard switches to sleep mode, which requires very little power. It switches on again automatically the first time any key is pressed.

Because the keyboard still consumes power in energy-saving mode, switch it off manually before longer periods out of use or for transport.

# 3 Connecting the Keyboard to a Device

You can connect the keyboard to your PC, laptop or other devices (such as a game console or TV) via the cable, Bluetooth, or with the receiver using a 2.4 GHz wireless connection.

The Bluetooth connection is convenient if you wish to use the keyboard with several devices: you only need to connect once and do not need the receiver. You can also use Bluetooth to permanently connect up to 3 devices to the keyboard and switch between them.

#### 3.1 Connecting the Keyboard via Cable

1 Connect the keyboard to your device using the USB cable 2 While holding down the fn key, press the Z key ( $\frac{2}{3}$ ). The LED on esc key glows orange if the battery is being charged.

#### 3.2 Connecting the Keyboard via Bluetooth

Bluetooth 5.2 requires Windows 10 or Above Only use the keyboard with PCs or laptops with operating system Windows 10 or above or connect it with a cable

As the keyboard has 3 Bluetooth channels, you can connect it to 3 different devices.

1 Turn the keyboard on.

2 Open the search for Bluetooth devices on the device you want to connect to the keyboard (for example, on a Windows PC select Start > Settings > Devices > Bluetooth).

3 Follow the instructions of the operating system.

4 Activate the Bluetooth connection of the keyboard by pressing the "Bluetooth" key  $\begin{pmatrix} \times \\ \ast \end{pmatrix}$  while holding down the fn key. The keyboard searches all 3 Bluetooth channels and try to connect your device. If the connection is not successful and there is an unused channel, the keyboard automatically enters pairing mode on that channel. The LED on the respective key flashes blue. The search sequence is from Channel 1 to Channel 3. If there is an active channel (previously in use), the search starts from that active channel, up to Channel 3 and then back to Channel 1.

5 In case all Bluetooth channels are used, you need to press and hold<br>the fn key + the Bluetooth channel key ( $\frac{a_1}{\ast}$ ,  $\frac{w}{\ast}$ ,  $\frac{E}{\ast}$ ) for 3 seconds to start pairing with a new device. The previous pairing information on this channel is deleted.

6 Follow the instructions on the device which you want to connect to the keyboard. Look for keyboard name MX-LP x.1-BTx on your host device. Please complete the connection process within 30 seconds, otherwise, the search timer will expire. In this case, please re-initiate the pairing process on your keyboard (step 4).

7 If the connection is successful, the key LED of the selected channel glows blue for 3 seconds.

#### 3.3 Connecting the Keyboard via the Receiver

1 Turn the keyboard on.

2 Connect the receiver to a USB 2.0 port on your device

3 While holding down the fn key, press the "RF Wireless" key ( $\subseteq$  ).

The keyboard is connected to your host device (PC, Laptop, etc.)

To view the connection status, press and hold the fn key. The respective key LED shows the active connection (corded, RF Wireless or Bluetooth) in white and active Bluetooth Channel (only when Bluetooth connection is in use) in Blue. In case of failed connection, the respective LEDs light up red.

# 4 Changing the Connection Type

If you have established a connection via cable, Bluetooth and via the receiver, you can switch between the connection types using the fn key and the corresponding key.

Hold down the fn key and press the appropriate key as shown in the table.

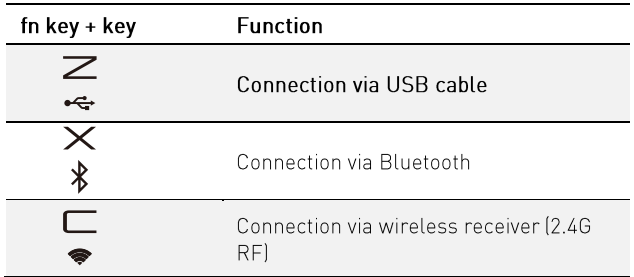

The LED of the selected key flashes white when the connection is being established. The LED returns to normal backlighting mode when the connection type is successfully changed.

# 4.1 Switching Bluetooth Device

If you have connected the keyboard to several devices (e.g. PC, game console and TV) via the 3 Bluetooth channels, you can switch between these devices.

1 Switch to the Bluetooth connection.

2 Press the fn key and the Bluetooth channel key  $\begin{pmatrix} 1 & \mathbf{W} & \mathbf{E} \\ \mathbf{\hat{x}}_1, & \mathbf{\hat{y}}_2, & \mathbf{\hat{y}}_3 \end{pmatrix}$  for the desired channel.

The keyboard is connected to the corresponding device via Bluetooth.

# 4.2 Viewing the Connection Status

You can view the selected connection type and Bluetooth channel by pressing the fn key. The LED on corresponding connection type key (Z, X, C) lights up white. The LED on corresponding Bluetooth channel key (Q, W, E) lights up blue. If the selected connection is not active, the LED shows red. The lighting stays on as long as the fn key is pressed.

# 5 Installing the CHERRY Gaming Software

To use the MX-LP 2.1 or 6.1 keyboard to its full potential, you need to install the CHERRY Gaming Software on your PC or laptop. With the CHERRY Gaming Software, you can change the backlighting mode, color, and speed, assign macros to the keys, and adjust parameters to control keyboard behaviors. Macros can be recorded and edited.

The CHERRY Gaming Software is intuitive to operate and includes a help function. You can also contact our customer support if needed.

1 Always use the latest software.

2 Connect the keyboard via the cable.

3 Download the free software from: www.cherry-world.com or www.cherry.de.

 $0r$ :

Press the CHERRY key combination (fn+  $\bullet$ ) to open the web link which directs you to download the CHERRY Gaming Software.

3 Follow the instructions on the screen.

## 5.1 Running CHERRY Gaming Software

When CHERRY Gaming Software is installed, you can press CHERRY key combination to launch the application.

## 5.2 Updating Firmware

If a newer version of the firmware is available, CHERRY Gaming Software will prompt to update your keyboard firmware. Updating the firmware to the latest version ensures the best performance of your keyboard.

Please plug in the wireless receiver to make sure its firmware is also updated to the latest version.

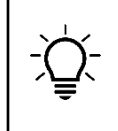

Updating keyboard firmware in cable mode

To prevent faults due to an empty battery, please always connect the USB cable before updating the firmware.

# 6 Discovering Additional Functions

Your keyboard comes with many built-in functions, some of which are identified by symbols printed on the subline. To perform a desired function, press and hold the fn key and press the appropriate key. Please refer to the table below for details. Example: press [fn + Y] to perform the Print Screen [prt sc] function.

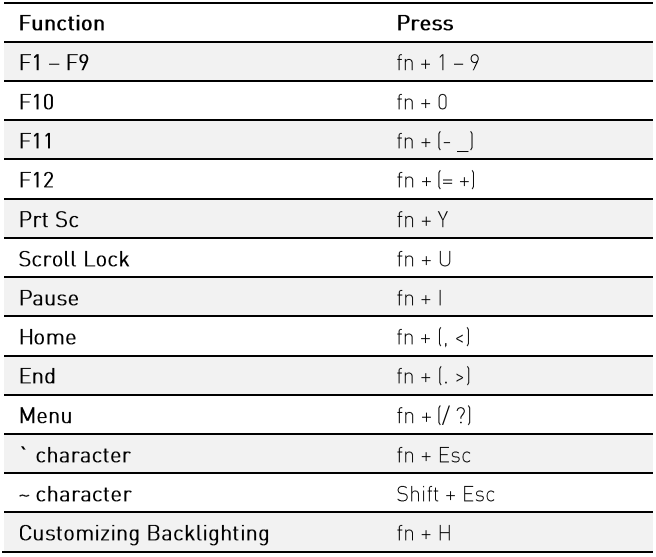

To keep the fn key in active (locked) state, press and hold the control key and then press the fn key. The fn key LED lights up red when the fn key is locked. Press fn + control again to unlock the fn key.

# 7 Using Gaming Mode

Your keyboard comes with a Gaming Mode. When playing games, you might want to disable the  $\blacksquare$  key to avoid unwanted interruptions.

Press and hold the fn key, and then press **H** key to activate the Gaming Mode. The LED on  $\blacksquare$  key lights up red. In Gaming Mode, following keys or key combinations are disabled:  $\blacksquare$ ,  $\blacksquare$ , alt + fn + F4, alt + tab, control + alt + delete, control + esc.

Press fn + | again to exit Gaming Mode.

# 8 Charging the Keyboard

When the battery of the keyboard is low, the LED on esc key flashes red and the backlighting is disabled. You should charge your keyboard soon.

Connect the keyboard using the USB cable to your PC or laptop. The LED on esc key lights up orange indicating the charging is in progress. The LED on esc key returns to normal backlighting when

the keyboard is fully charged. The charging circuit prevents overcharging.

The keyboard battery is charged as long as the PC or laptop is switched on. You can continue working while charging. The cable, Bluetooth or wireless connection selected is retained.

# 9 Resetting the Keyboard to Factory Defaults

Press and hold the fn key and esc key together for 5 seconds to reset the keyboard to its factory default settings. All LEDs on the keyboard light up white for 2 seconds to confirm the reset.

In rare scenarios that a hard reset is needed, you can insert a pin (or paper clip) into the small hole at the bottom of the keyboard and keep pressing for 3 seconds. In addition to restoring to factory defaults, Bluetooth pairing information is cleared.

# 10 Cleaning the Keyboard

1 Switch the keyboard off and disconnect the USB cable.

2 Clean the keyboard with a slightly damp cloth and some mild cleaning agent (such as dishwashing liquid). Do not use solvents such as benzene, alcohol, scouring agents or abrasive scourers. Prevent any liquid from getting inside the keyboard.

#### NOTICE: Damage may occur due to using aggressive cleaning agents or letting liquid get into the keyboard.

3 Dry off the keyboard with a soft, lint-free cloth.

# 11 Troubleshooting Problems

When you are experiencing problems when using the keyboard, please try the following:

- Switch the keyboard off and on again.
- Use another USB port on your PC or laptop.
- Make sure that the keyboard is not defective. Test it with another PC or laptop.
- Set the option "USB Keyboard Support" or "USB Legacy Mode" to "enabled" in the BIOS of the PC or laptop.
- Charge the keyboard via the USB cable (see "8 Charging the keyboard").
- Remove any objects causing interference between the keyboard and the PC or laptop. Interference is caused in particular by metallic or electrical objects such as cables, loudspeakers, or USB hubs.
- Reduce the distance between the devices and the PC or laptop.

• Should any interference be encountered when using USB 3.0 devices right near the receiver: Use another port that is farther away. use an additional cable, or a USB hub for the receiver or USB 3.0 device.

#### 11.1 Troubleshooting Bluetooth Connection Failures

• If your PC or laptop is in sleep mode, it cannot be woken up using Bluetooth devices. Switch on the PC or laptop manually.

. Turn off any unnecessary Bluetooth devices.

• Remove the connection to the keyboard in the Bluetooth software and add it again as a new device.

• Some older versions of operating systems may not support Bluetooth 5.2. Use an external Bluetooth receiver.

• If you have assigned different Bluetooth channels: switch the Bluetooth channel if necessary (see "4.1 Switching Bluetooth Device").

# 11.2 Troubleshooting RF Wireless Connection Failures

• Connect the receiver to a USB 2.0 port on your PC or laptop (this usually has a white or black guide). Malfunctions occasionally occur on USB 3.0 ports (blue quide).

- Connect the receiver to another USB 2.0 port on the PC or laptop.
- Reduce the distance between the receiver and the keyboard by connecting the receiver to a USB port that is close to the devices.

• Use a USB extension cable to place the receiver as close to the keyboard as possible.

. Use CHERRY Gaming Software to re-pair the receiver with the keyboard.

## 12 Disposing of Device

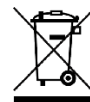

• Do not dispose of devices with this symbol in household waste.

• Dispose of the devices in accordance with statutory

regulations - at your local dealer or at municipal recycling centers.

## 13 Technical Data

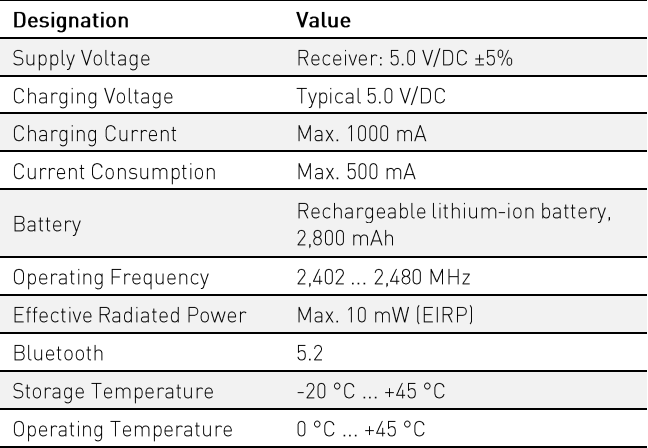

# 14 Contact

#### **For Europe**

Cherry Europe GmbH Cherrystraße 2 91275 Auerbach/OPf. Germany Internet: www.cherry-world.com or www.cherry.de

#### For USA

Cherry Americas, LLC 5732 95th Avenue Suite 850 Kenosha, WI 53144 **USA** Tel.: +1 262 942 6508 Email: sales@cherryamericas.com Internet: www.cherry-world.com or www.cherry.de

# 15 Certifications15.1 EU Declaration of conformity

The company Cherry Europe GmbH, Auerbach/OPf., Germany hereby declares that this radio system model conforms to the European quideline 2014/53/EU. The full text of the EU declaration of conformity can be found under the following Internet address: www.cherry.de/compliance.

#### 15.2 Federal Communications Commission (FCC) Radio **Frequency Interference Statement**

This device complies with part 15 of the FCC Rules. Operation is subject to the following two conditions:

(1) This device may not cause harmful interference, and (2) this device must accept any interference received, including interference that may cause undesired operation.

Note: This equipment has been tested and found to comply with the limits for a Class B digital device, pursuant to part 15 of the FCC Rules. These limits are designed to provide reasonable protection against harmful interference in a residential installation. This equipment generates, uses and can radiate radio frequency energy

and, if not installed and used in accordance with the instructions, may cause harmful interference to radio communications. However, there is no quarantee that interference will not occur in a particular installation. If this equipment does cause harmful interference to radio or television reception, which can be determined by turning the equipment off and on, the user is encouraged to try to correct the interference by one or more of the following measures:

- . Reorient or relocate the receiving antenna.
- Increase the separation between the equipment and receiver.
- Connect the equipment into an outlet on a circuit different from
- that to which the receiver is connected.

. Consult the dealer or an experienced radio/TV technician for help.

Caution: Any changes or modifications not expressly approved by the party responsible for compliance could void the user's authority to operate the equipment.

#### 15.3 RF Exposure Statement

This device complies with the RF exposure requirements for mobile and fixed devices. However, the device shall be used in such a manner that the potential for human contact during normal operation is minimized.

## **15.4 UKCA**

UK Authorised Representative: Authorised Representative Service The Old Methodist Chapel **Great Hucklow SK17 8RG** UK